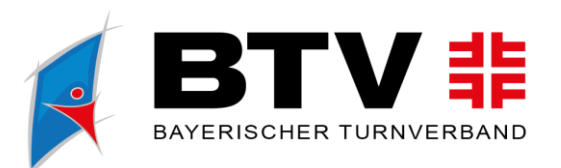

# **Verbandsverwaltung PHOENIX II**

# **Benutzerhandbuch für Vereinsadministratoren**

btv-turnen.de btv.turnen $\bigcap$ turnen.bayern  $\boxed{C}$ turnenbayern **D** 

Bayerischer Turnverband e. V. Georg-Brauchle-Ring 93 80992 München Version 3.0 – Mai 2020

E-Mail info@btv-turnen.de Vereinsregister München Nr. 4499 Steuernummer 143/211/10666

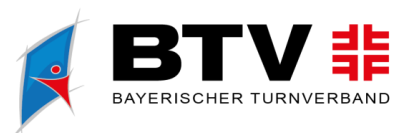

turnenbayern D

# Inhalt

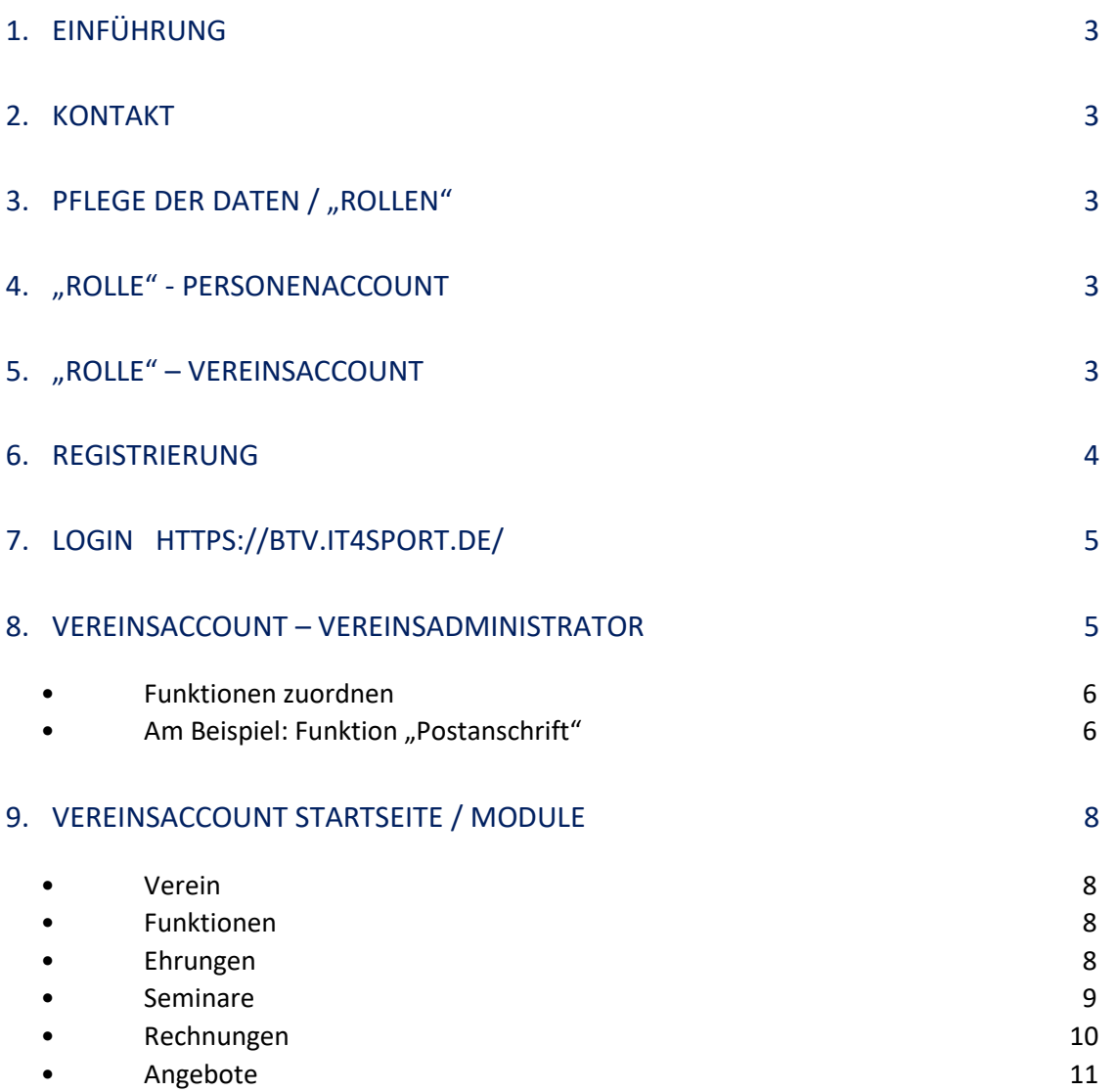

turnen.bayern 0

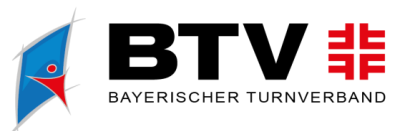

## **1. EINFÜHRUNG**

Mit Phoenix II bearbeitet der Bayerische Turnverband Personen- und Vereinsdaten im Rahmen der Lehrgangsabwicklung, des Ehrungswesens, der Bestandsverwaltung und der Funktionärsund Gremienverwaltung.

Dieses Dokument soll bei der Einarbeitung und Verwendung der Anwendung "Phoenix II" und der "Rolle" Vereinsaccount unterstützen.

**2. KONTAKT**

**Bayerischer Turnverband – Team Service** Georg-Brauchle-Ring 93, 80992 München Tel. 089 15702-314, Fax 089 15702-317 info(at)btv-turnen.de

## **3. PFLEGE DER DATEN / "ROLLEN"**

Die Pflege der Daten erfolgt zum einen durch das Team Service, zum anderen können und sollen auch Sie Ihre persönlichen oder vereinsspezifischen Daten im Rahmen des Personen- und / oder Vereinsaccount pflegen.

Jeder registrierte Benutzer erhält die Rolle "Personen- und / oder Vereinsaccount". Mit der jeweiligen Rolle sind bestimmte Rechte verbunden.

# **4. "ROLLE" - PERSONENACCOUNT**

Im Personenaccount können persönliche Daten (Anschrift, E-Mail-Adresse, Telefon-Nr.) sowie Bankverbindung, Kommunikationswege und Vereinszugehörigkeit eingesehen und gepflegt werden. Ausgenommen hiervon sind Namensänderungen, diese können nur vom Team Service vorgenommen werden, bitte dann Kontakt aufnehmen. Außerdem kann festgelegt werden, wer welche Daten sehen kann, z. B. nur Sie und die Geschäftsstelle oder ob Daten weitergegeben werden dürfen oder nicht.

# **5. "ROLLE" - VEREINSACCOUNT**

Die Rolle Vereinsaccount ist eine Rolle in Phoenix II, die an einen Vereinsadministrator vergeben werden kann. Die Rolle Vereinsaccount wird automatisch vergeben, wenn einer Person die Funktion "Vereinsadmin" zugewiesen wird.

Ein Benutzer, der in der Rolle Vereinsaccount angemeldet ist, hat Zugriff zu verschiedenen Modulen siehe VEREINSACCOUNT STARTSEITE

turnen.bayern  $\odot$ 

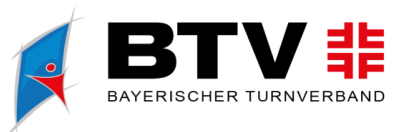

#### **6. REGISTRIERUNG**

Hierzu wird in die Adresszeile des Browsers **btv.it4sport.de** (ohne www.!) eingegeben und anschließend auf "Neu Registrieren" geklickt:

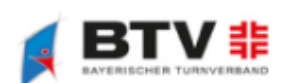

Bayerischer Turnverband e. V. Georg-Brauchle-Ring 93 80992 München

# Registrierung

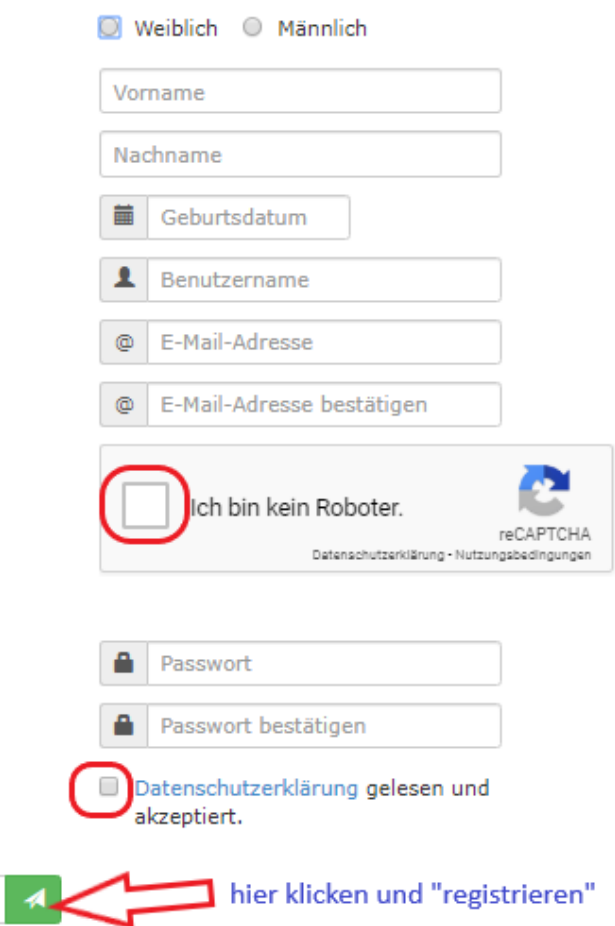

- 1. Ausfüller der Formularfelder
- 2. Benutzernamen wählen
- 3. E-Mail-Adresse eingeben 2 x
- 4. Captcha Felder entsprechend bestätigen
- 5. Passwort eingeben und bestätigen
- 6. Datenschutzerklärung bestätigen
- 7. Auf "Registrieren klicken

Sie erhalten an die angegebene Adresse eine E-Mail mit der Aufforderung, die Registrierung durch Anklicken des in der E-Mail enthaltenen Link abzuschließen. Falls Sie keine Mail erhalten, überprüfen Sie auch Ihren Spam-Ordner in Ihrem Postfach.

Bitte setzen Sie sich bei Fragen mit dem Team Service in Verbindung.

К

turnen.bayern © turnenbayern **D** 

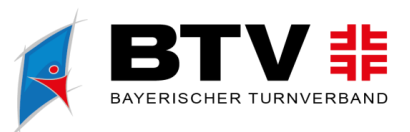

# **7. LOGIN HTTPS://BTV.IT4SPORT.DE/**

Nach erfolgreicher Aktivierung Ihres Accounts klicken Sie auf "zum Login" und Sie befinden sich wieder am Anmeldeportal zu unserem neuen Verwaltungstool "Phoenix II". Hier melden Sie sich mit Benutzernamen und Passwort an. Sie starten automatisch in der Rolle des Personenaccount.

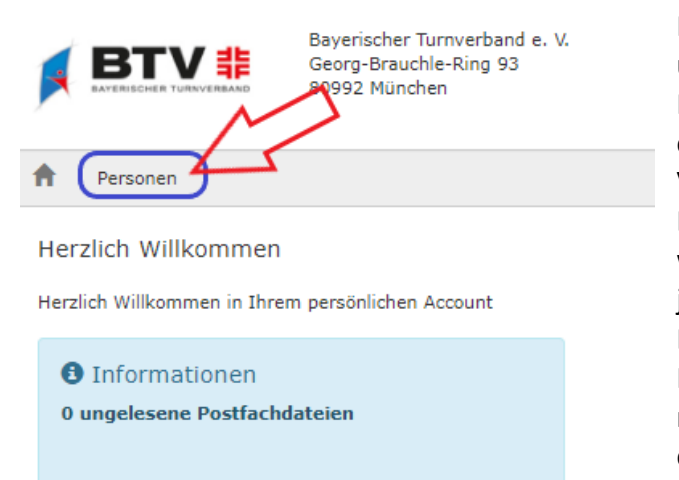

Nach Klick auf den Reiter "Personen" kann unter "Eigenes Profil" das Profil ergänzt, ein Passbild hinterlegt, die Kontoverbindung eingegeben und soweit hinterlegt Vereinszugehörigkeit, Seminare, Lizenzen, Ehrungen, Rechnungen etc. eingesehen werden. Hier kann auch das Passwort jederzeit geändert werden. Bitte pflegen Sie die Daten im eigenen Interesse so vollständig wie möglich. Wenn nach Telefonnummer oder E-Mail-Adresse ein Haken gesetzt wird für n.v.\*, bedeutet dies, dass nur Sie und die BTV-

Geschäftsstelle diese Information einsehen können und diese Daten auch nicht weiteregegeben werden.

## **8. VEREINSACCOUNT – VEREINSADMINISTRATOR**

Nach dem Einloggen kann hier zwischen dem Personen- und dem Vereinsaccount hin und her gewechselt werden (oben rechts)

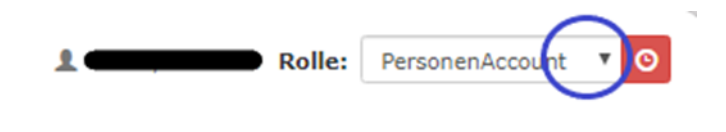

turnen.bayern ©

btv-turnen.de

turnenbayern D

Die Zuweisung des Vereinsaccounts = Vereinsadministrator (Vereinsadmin oder Vereinsadmin lite) erfolgt durch das Team Service oder den Vereinsadministrator unter "Funktionen" ACHTUNG hier sind nur Personen zu finden, die bereits in Phoenix ihre "Vereinsangehörigkeit" entsprechend angegeben haben. Falls die Person nicht zu finden ist, wenden Sie sich bitte an das Team Service

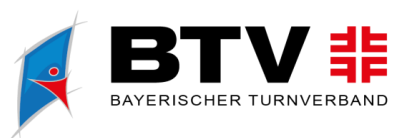

turnenbayern D

## • **Funktionen zuordnen**

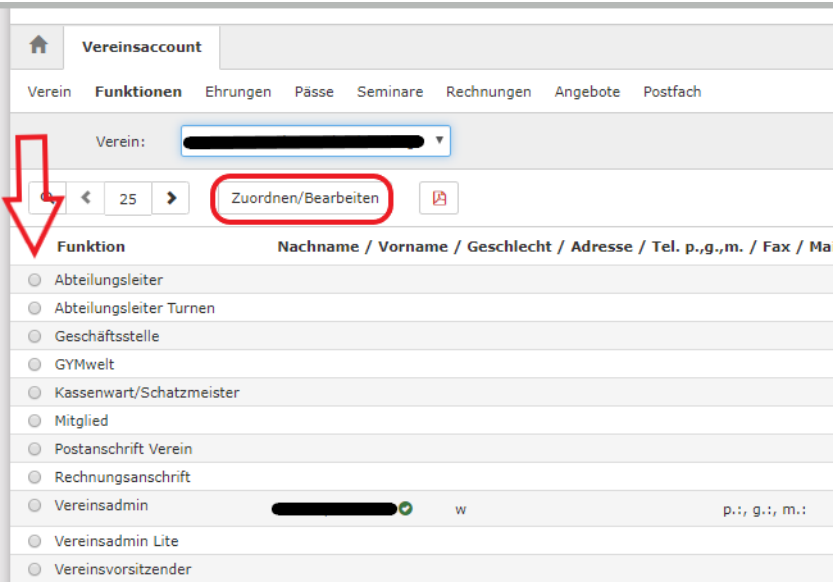

1. Klicken auf Zuordnen / Bearbeiten

2. Funktion auswählen

# • **Am Beispiel: Funktion "Postanschrift"**

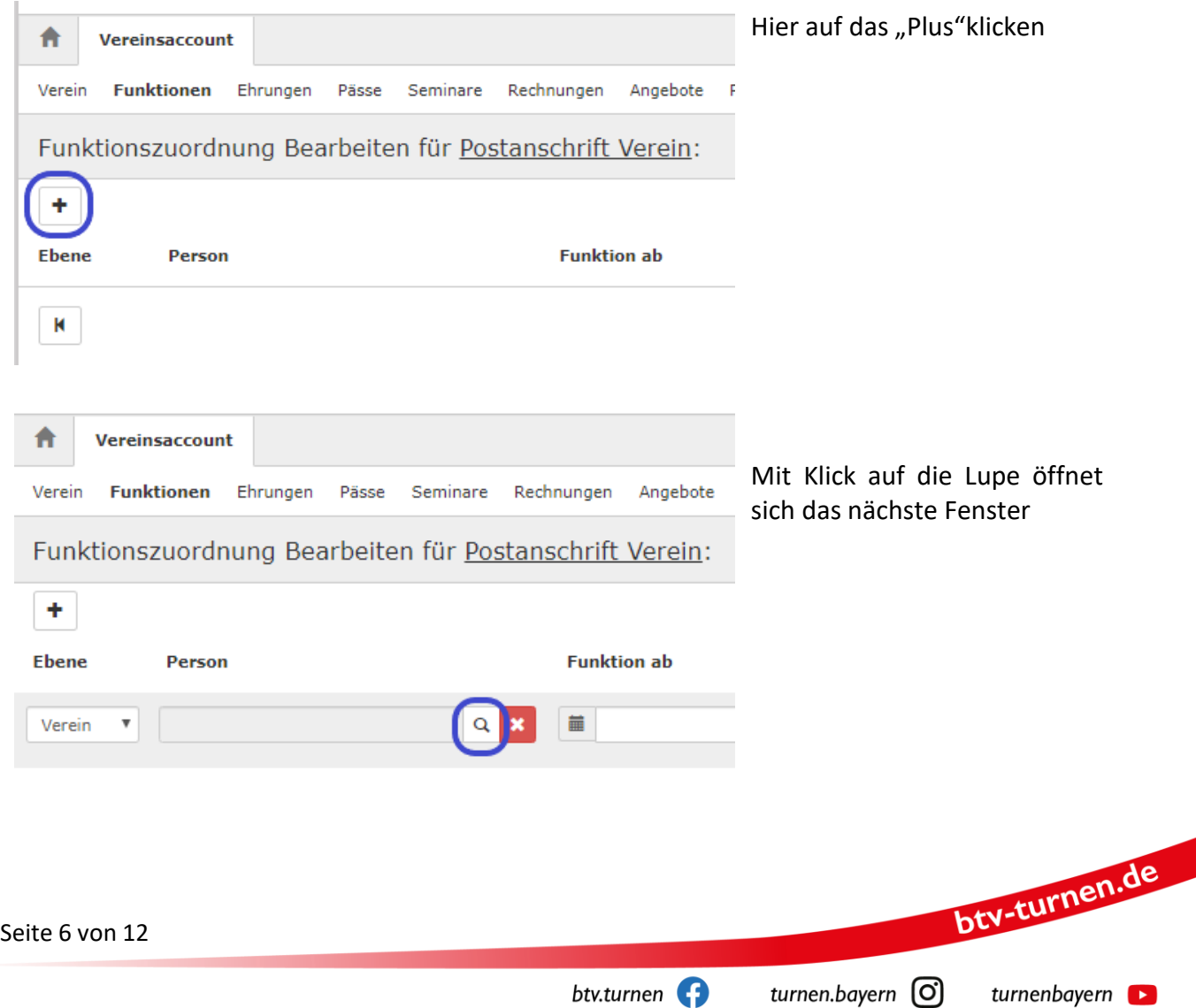

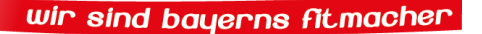

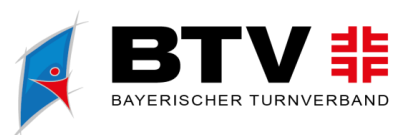

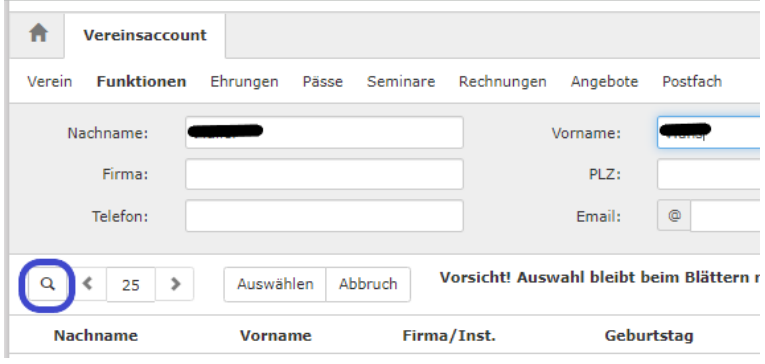

Pässe

Seminare

Abbruch

Firma/Inst.

Ehrungen

Auswählen

Vorname

hier wird der Nachname und der Vorname eingegegeben und zum Suchen auf die "Lupe" geklickt ACHTUNG hier sind nur Personen zu finden, die bereits in Phoenix ihre "Vereinsangehörigkeit" entsprechend angegeben haben. Falls die Person nicht zu finden ist, wenden Sie sich bitte an das Team Service

mit Klick auf "Auswählen" die Person wählen

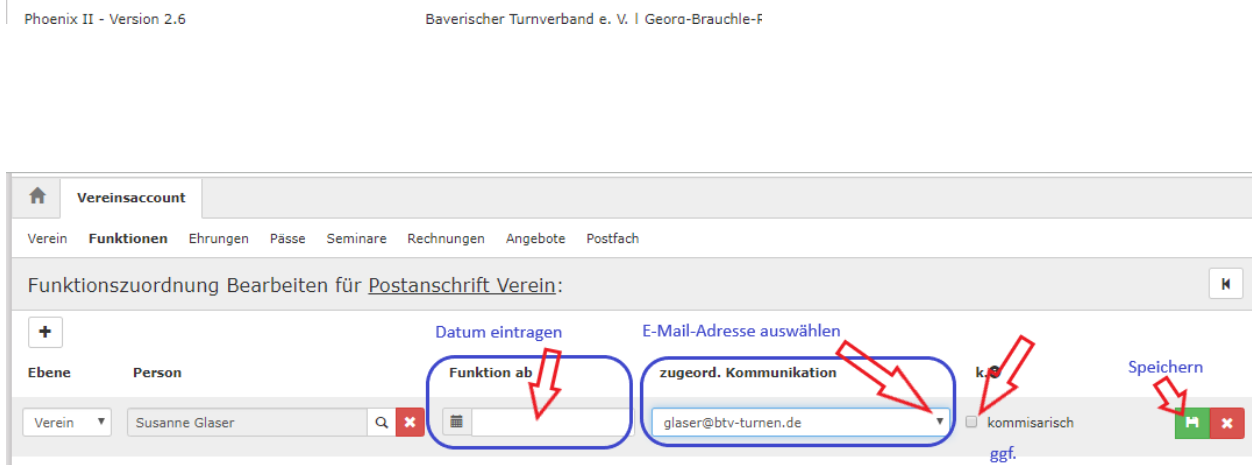

ര

Ort

Rechnungen Angebote Postfach

Vorname: PLZ:

Fmail:

Geburtstag

Vorsicht! Auswahl bleibt beim Blättern nicht b

Jetzt alles entsprechend eintragen und Speichern. Nun ist der Person die entsprechende Funktion zugewiesen. Ggf. kann auch die Funktion als "kommissarisch" angelegt werden.

合

Verein

Vereinsaccount

**Funktionen** 

Nachname:

Firma:

Telefon:

 $\overline{\phantom{a}}$ 

 $Q \le 25$ 

**Nachname** 

 $\odot$ 

Ein Klick auf **KRING** löscht die Funktion.

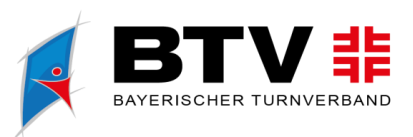

turnenbayern D

# **9. VEREINSACCOUNT STARTSEITE / MODULE**

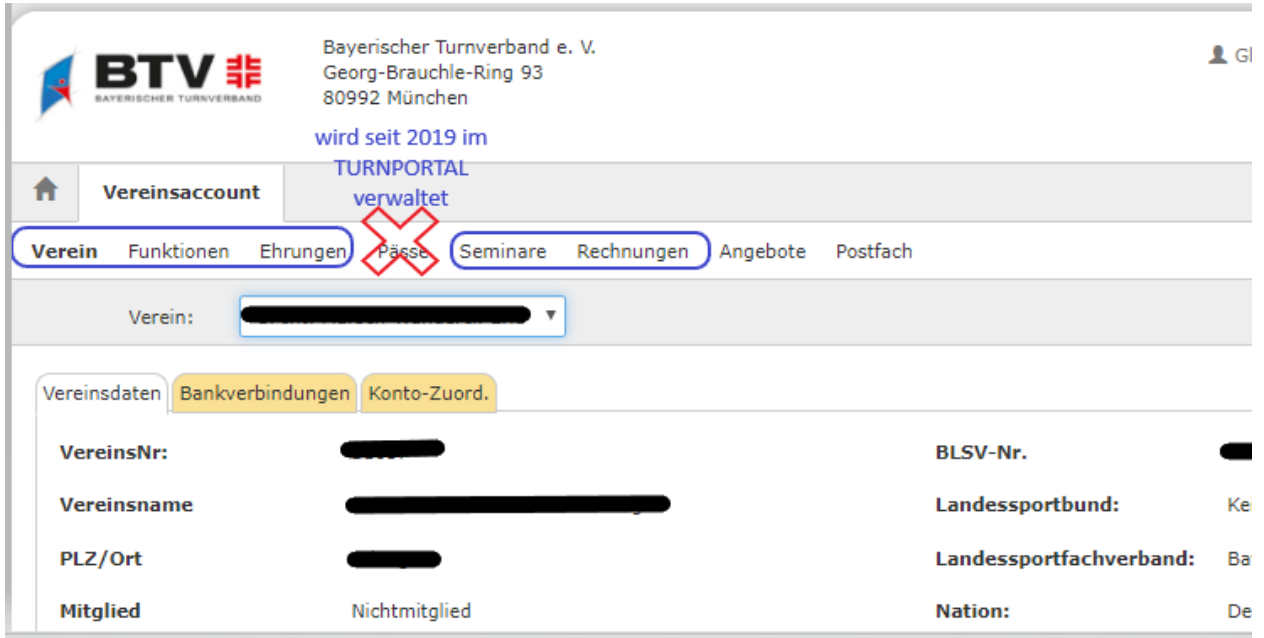

Je nach Mitgliedschaft (BTV-Mitglied / BLSV-Mitglied) unterscheidet sich die Auswahl der angezeigten Module. Als Mitgliedsverein des BTV existieren in der aktuellen Version für den "Vereinsadmin" die Module Verein, Funktionen, Ehrungen, Seminare, Rechnungen und Angebote. Für den "Vereinsadmin lite" (BLSV-Verein) Funktionen und Seminare.

## • **Verein**

In diesem Modul können die bei der BTV-Geschäftsstelle hinterlegten Daten des Vereins eingesehen werden. Sollten hier fehlerhafte Daten hinterlegt sein, ist das Team Service zu informieren.

#### • **Funktionen**

Hier können die Funktionsinhaber des Vereins eingesehen und bearbeitet werden. Voraussetzung ist hierfür, dass die Person bereits in Phoenix registriert und unter "Vereinszugehörigkeit" den Verein angegeben hat.

Soll eine Funktion einer neuen Person zugeordnet werden, muss zuerst die alte Zuordnung mit Angabe des Datums gelöscht werden. Dadurch wird die Archivierung der Daten sichergestellt.

#### • **Ehrungen**

Hier kann der Benutzer die in der Vergangenheit erfolgten Ehrungen der Vereinsmitglieder einsehen.

turnen.bayern ©

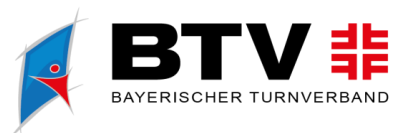

turnenbayern **D** 

• **Seminare**

Seminarteilnehmer-Übersicht und Teilnehmer-Freigabe

Das Modul Seminare besteht aus zwei Teilen. In der "**Teilnehmer-Übersicht**" kann der Vereinsadmin die Teilnehmer seines Vereins ansehen, die sich zu einem Seminar / Lehrgang angemeldet haben und zur Teilnahme am Seminar bereits freigegeben wurden.

In der "Teilnehmer-Freigabe" werden Anmeldungen zu einem Lehrgang aufgelistet, die noch auf Vereinsbestätigung warten und freigegeben bzw. abgelehnt werden müssen.

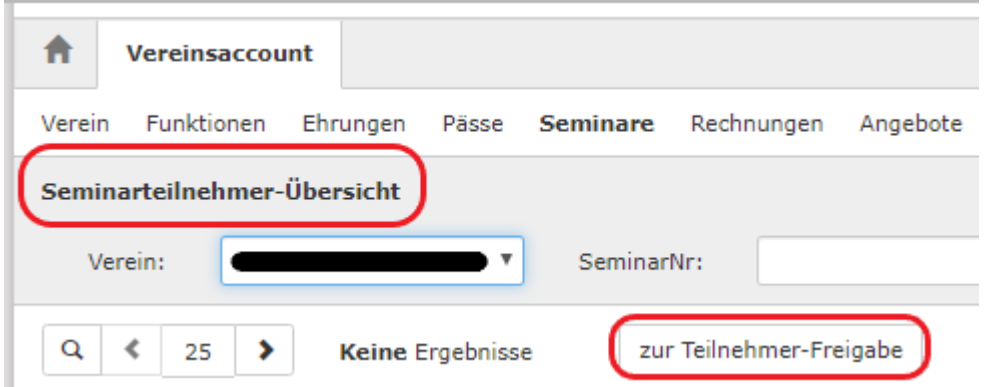

Durch Klick auf die Schaltfläche "Teilnehmer-Freigabe" kann zur Seminarteilnehmer-Übersicht gewechselt bzw. zurück gewechselt werden.

Teilnehmer-Freigabe

Die Teilnehmerfreigabe entspricht der Vereinsbestätigung. Hier wird die Mitgliedschaft des aufgeführten Teilnehmersim Verein bestätigt. Dieser Punkt ist wichtig für die Teilnehmergebühr, denn je nach Mitgliedsstatus Ihres Vereins wird die richtige Gebühr zugeordnet. Auch die Frage der Versicherung des Teilnehmers, so wie die Gestaltung des Preises in der Sportschule Oberhaching hängt von dieser Bestätigung ab.

Sie werden bei jeder Online-Anmeldung zu einem Lehrgang, wenn der Teilnehmer Ihren Verein als seinen genannt hat, eine E-Mail erhalten, dass dieser auf die Freigabe wartet.

WICHTIG: Die weitere Bearbeitung der Anmeldung kann erst nach dieser Freigabe durch das Team Service der BTV-Geschäftsstelle erfolgen.

Der Benutzer kann angemeldete Teilnehmer, die noch auf eine Freigabe warten, auswählen und durch Klick auf zur Teilnahme am Seminar freigeben oder durch Klick auf die Teilnahme am Seminar für diese Anmeldung ablehnen.

 $turnen.bayern$   $\odot$ 

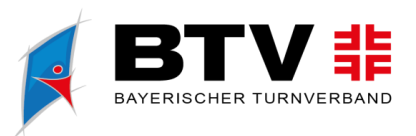

turnenbayern D

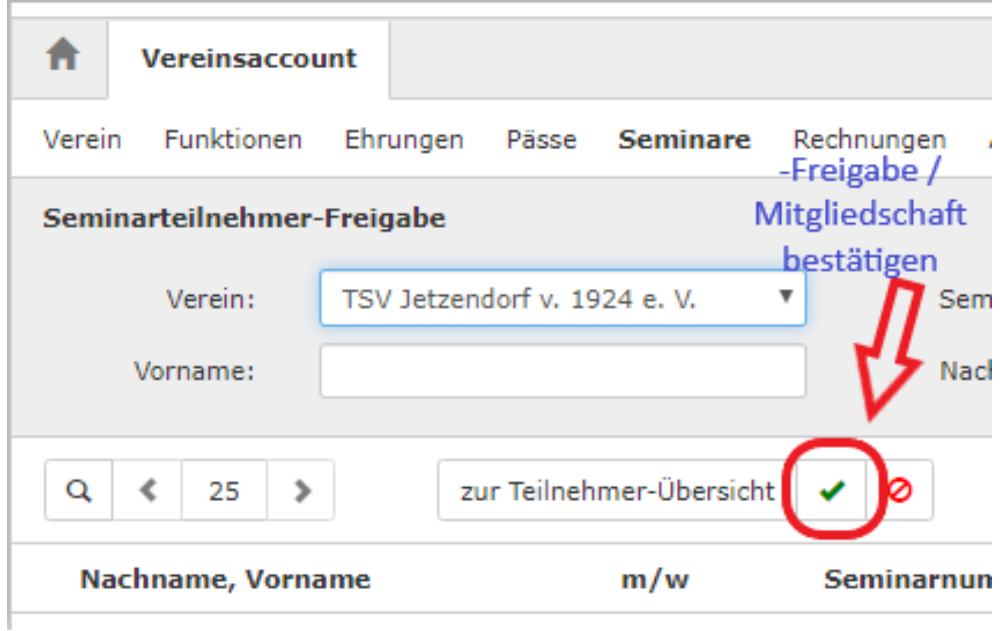

Nach Freigabe bzw. Ablehnung der Anmeldung ändert sich der Status der Anmeldung und der Teilnehmer erhält per E-Mail eine Benachrichtigung.

#### • **Rechnungen**

Im Modul Rechnungen kann ein Verein seine bisher gestellten Rechnungen einsehen. In der Übersicht werden alle Rechnungen mit den wichtigsten Daten aufgelistet.

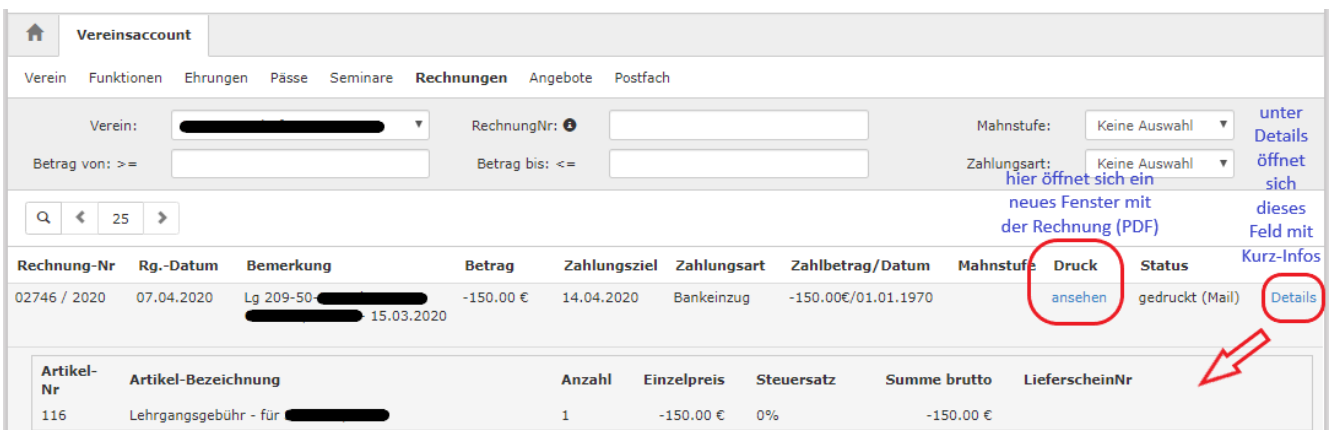

Durch Klick auf "Details" werden Details zur Rechnung angezeigt, wie zum Beispiel einzelne Positionen dieser Rechnung. Unter "ansehen" öffnet sich die Rechnung.

turnen.bayern (O)

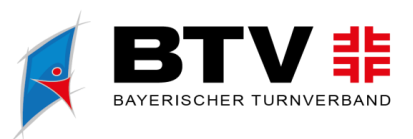

• **Angebote**

Im Modul Angebote kann der Benutzer die Angebote / Sportarten des Vereins ansehen und hinzufügen oder löschen.

Unter "Alle Disziplinen" sind die vom Verband zur Auswahl gestellten Angebote (= Sportarten) aufgelistet.

Zuerst auf den Stift klicken. Durch Markieren der jeweiligen "Disziplin" und Klick auf einen der Pfeile wird es hinzugefügt oder gelöscht

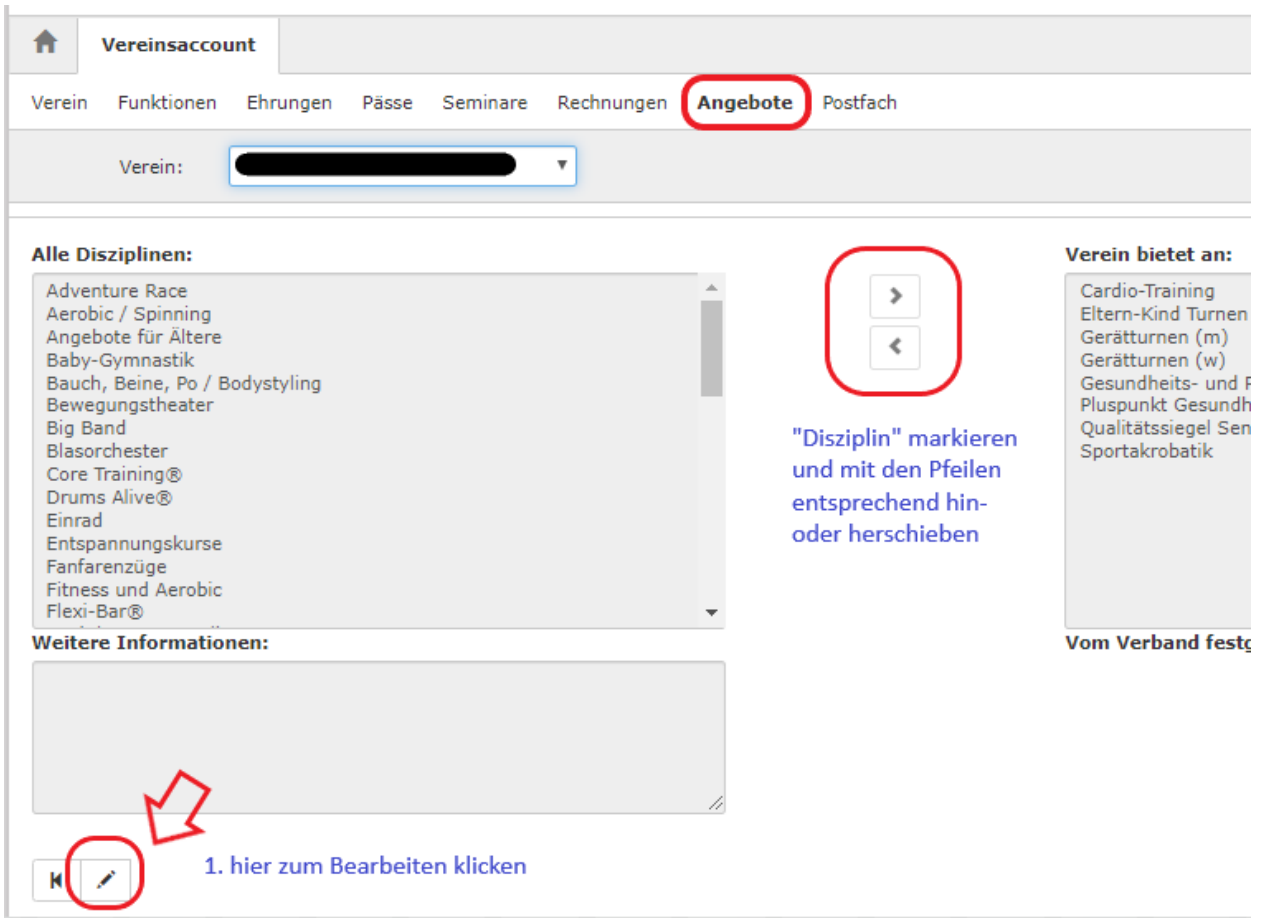

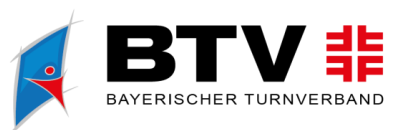

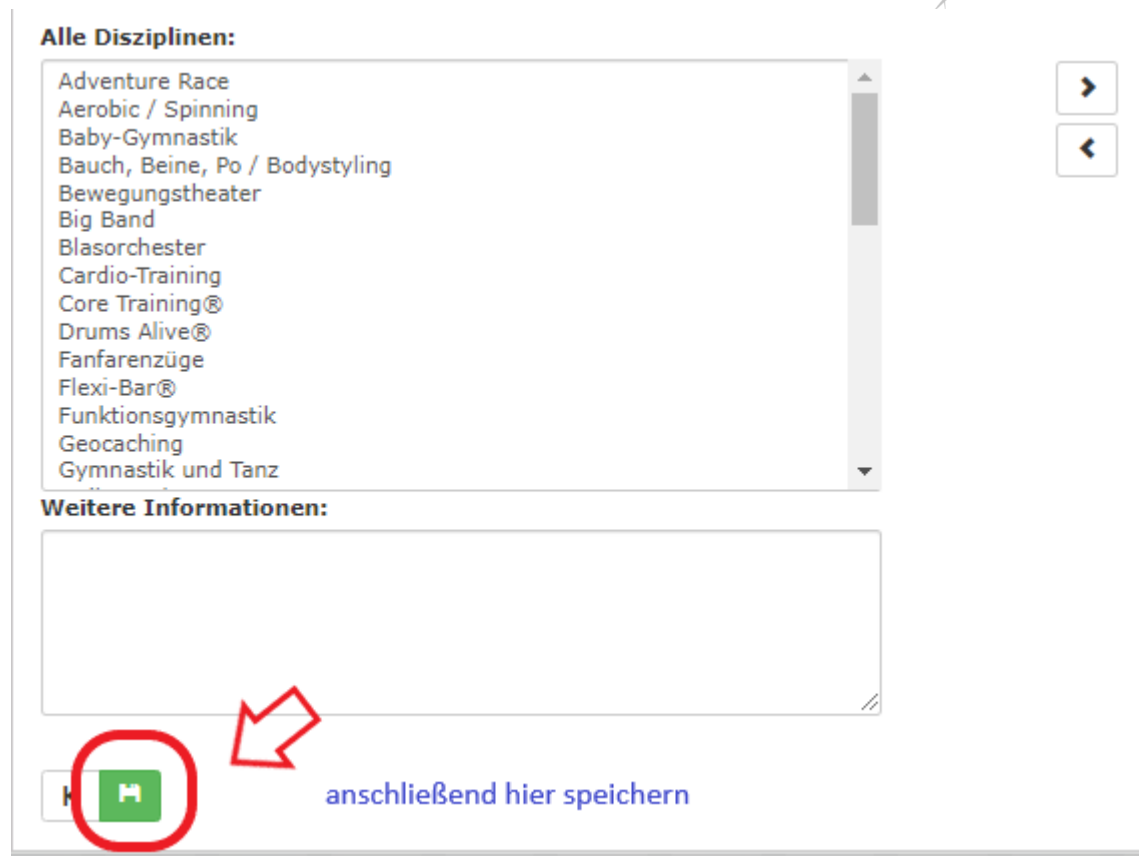

Anschließend speichern

– unten links

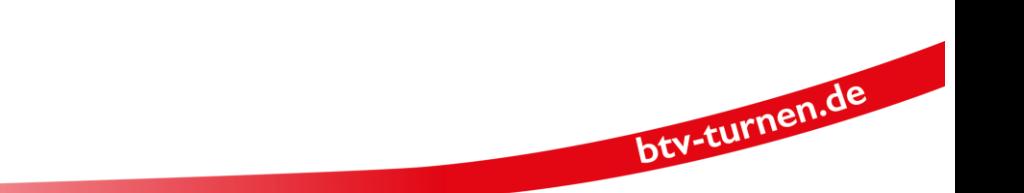

turnen.bayern ©